## How to Log In and Access Webinars

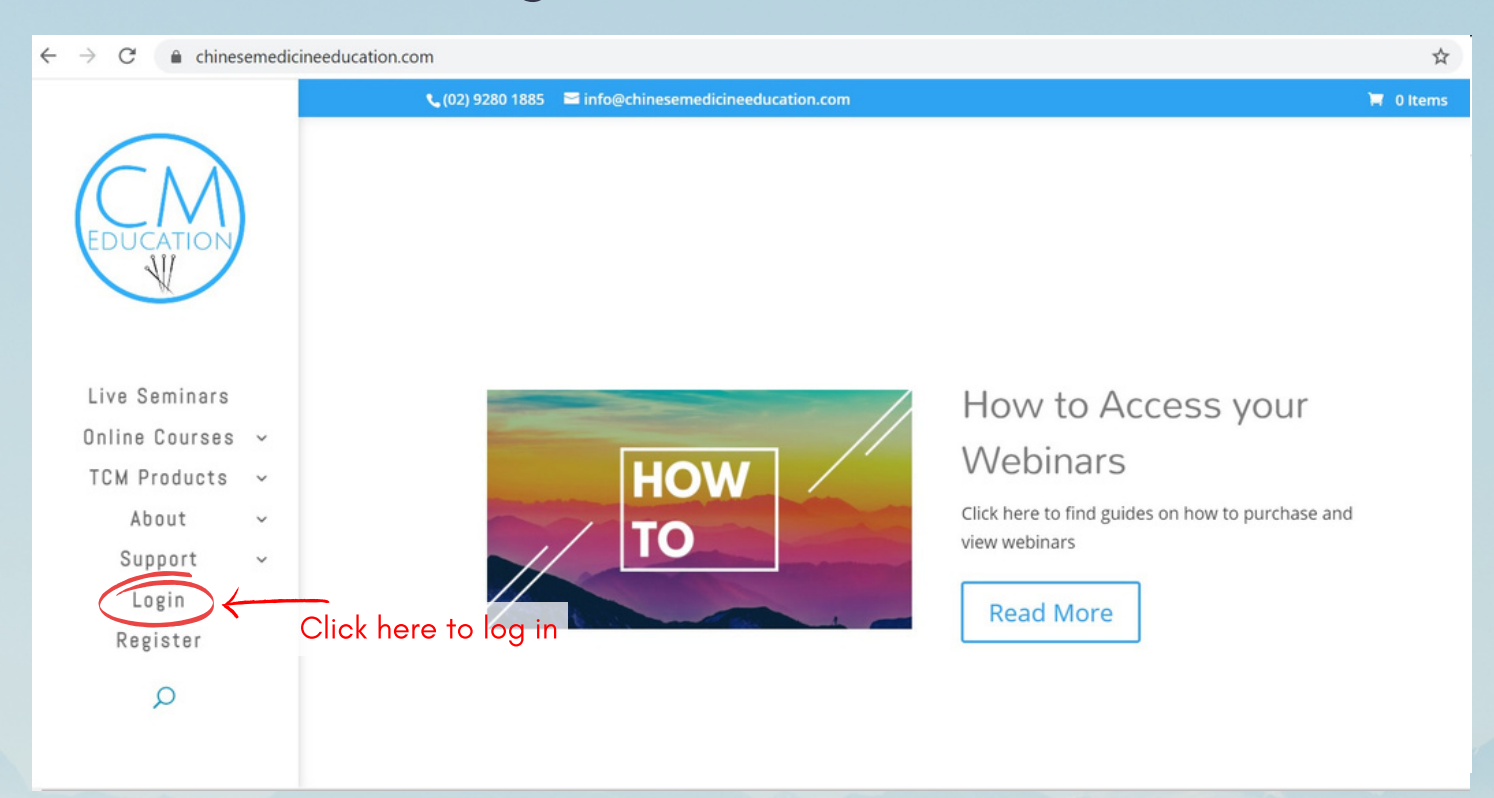

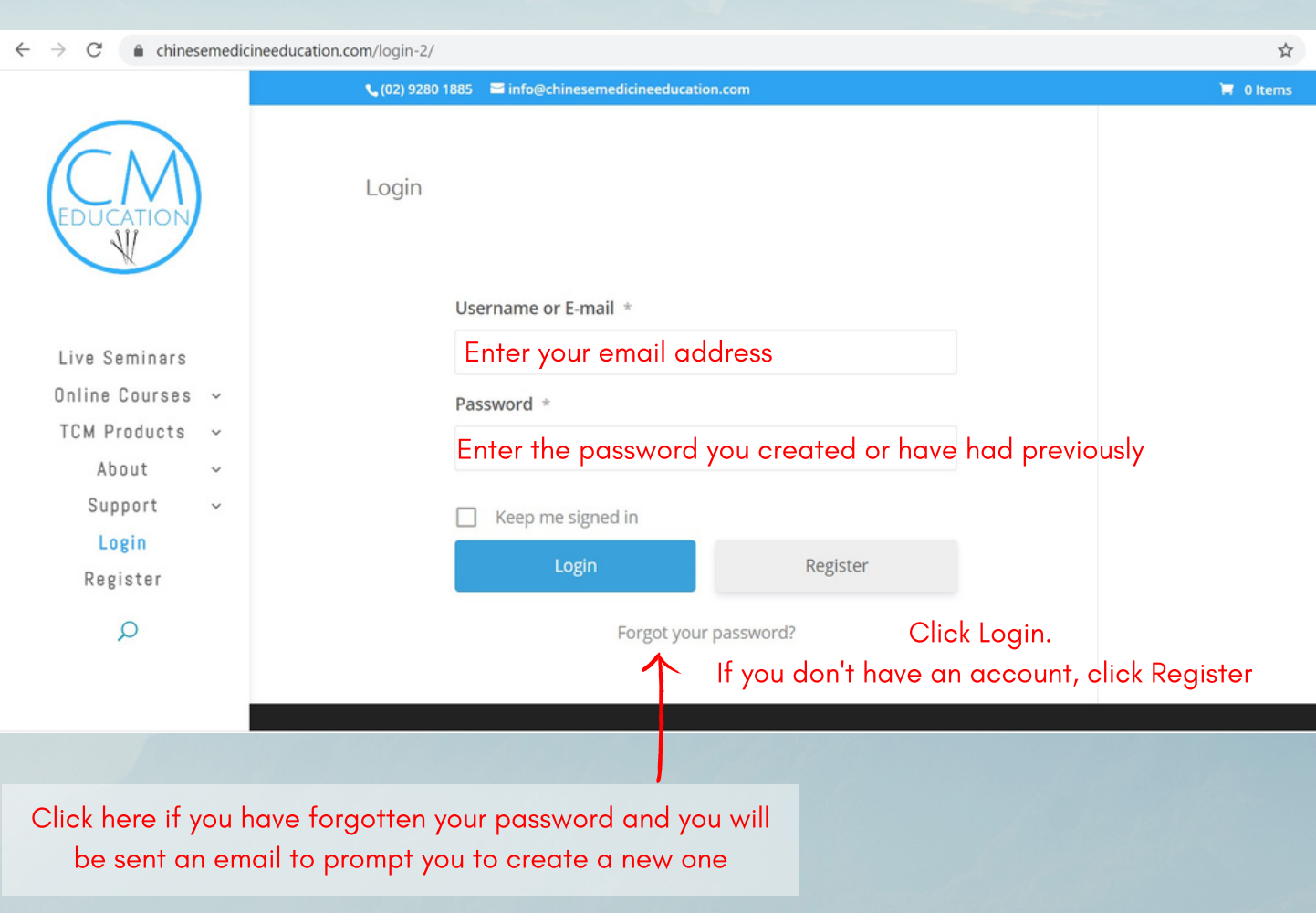

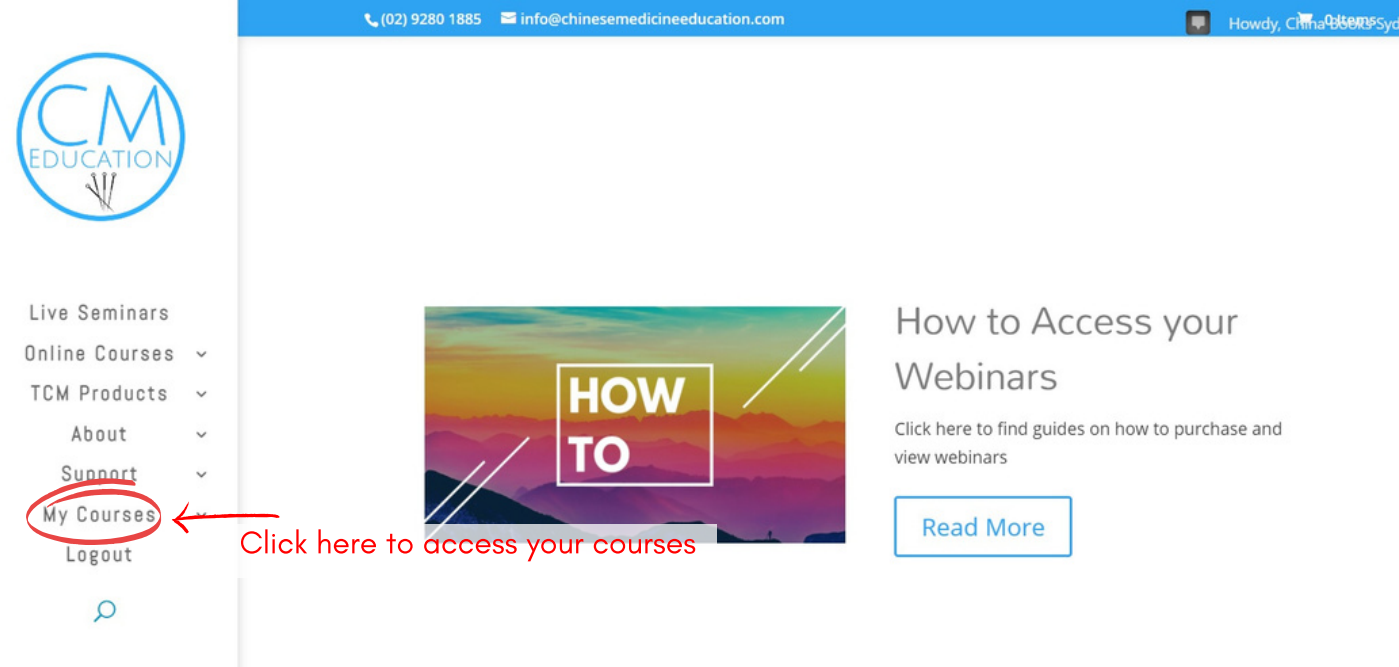

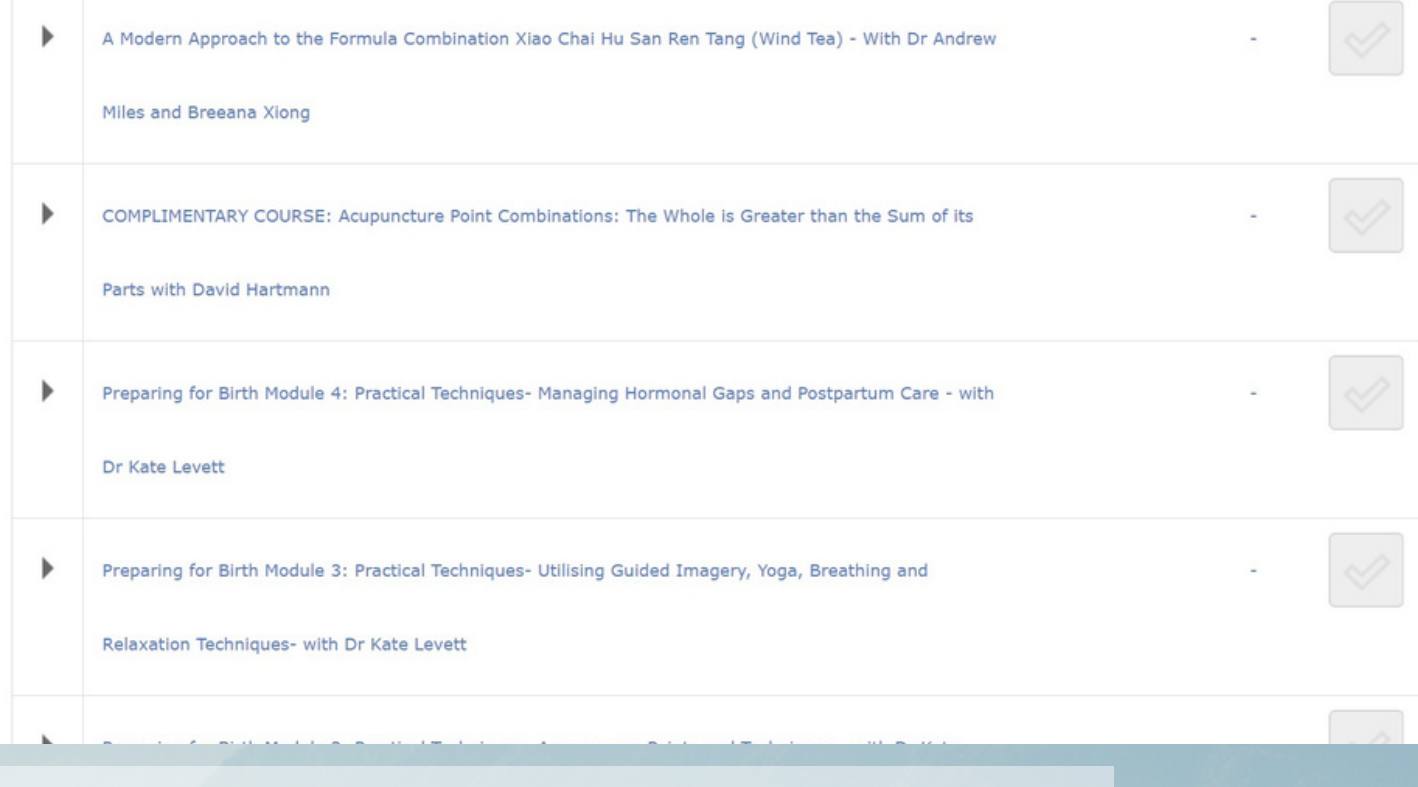

Scroll down to 'Registered Courses' and find which webinar you'd like to watch. Click on it.

## **Course Content**

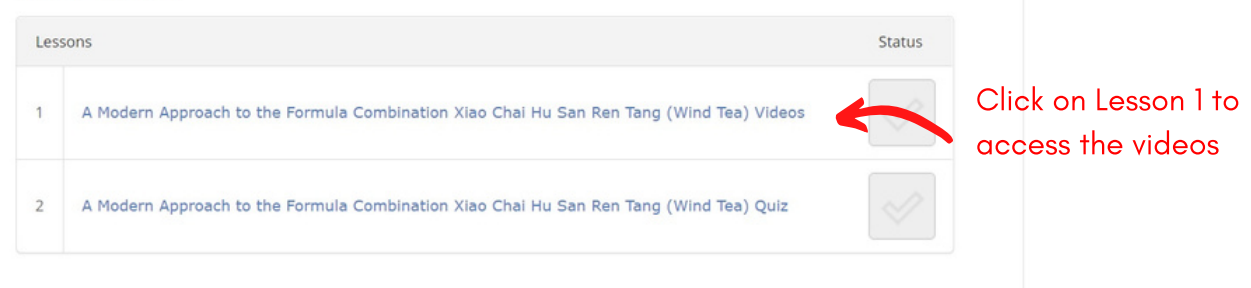

Please watch the following videos and complete the quiz once finished.

To watch the videos simply click the play button and double click the clip to bring it to full screen. If you need to stop and come back to it, just make note of the time you're up to and when you login again you'll be able to skip to where you were up.

If you experience any problems with the play back of any videos, first try refreshing the page or logging out and back in (usually it's just an intermittent hiccup). If you still have problems, double check that your internet connection is fast enough and that there aren't other people online at home slowing things down. If you're still having troubles after trying those, contact us for help and we'll do our best to figure out what's going wrong.

Before starting, please download your notes here

Xiao Chai Hu San Ren Tang TCM Version Notes

Xiao Chai Hu San Ren Tang TCM Version Case Studies (NOTES ONLY)

## Part 1

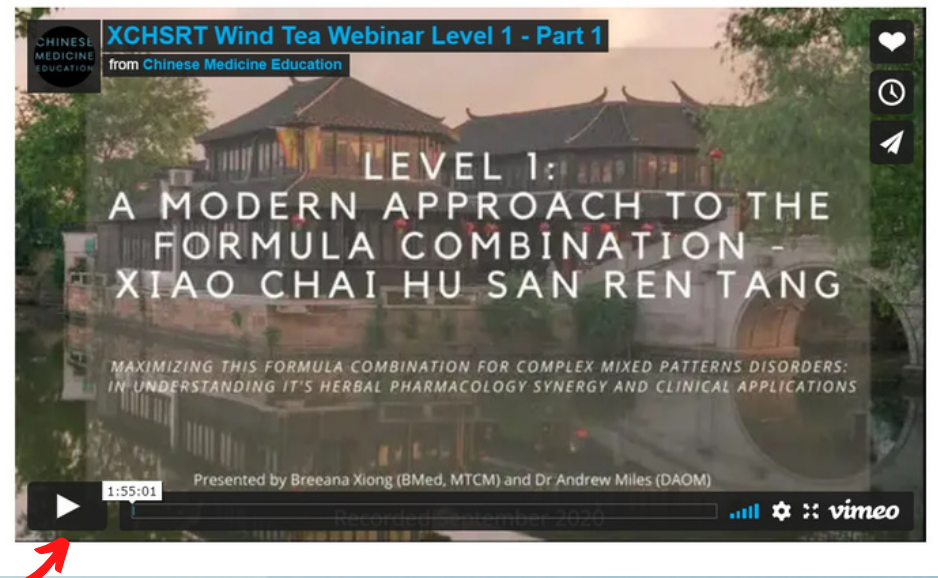

Formula Combination Xiao Chai Hu San Ren Tang (Wind **Tea) Ouiz** 

## Course navigation

- A Modern Approach to the Formula Combination Xiao Chai Hu San Ren **Tang (Wind Tea) Videos**
- A Modern Approach to the Formula Combination Xiao Chai Hu San Ren Tang (Wind Tea) Ouiz

Return to A Modern Approach to the Formula Combination Xiao Chai Hu San Ren Tang (Wind Tea) - With Dr Andrew Miles and Breeana Xiong

Play your webinar, sit back and enjoy! If you want to stop and come back to your webinar make a note of the video timestamp. You can access this again at any time

Please make sure that you click the "Mark Complete" button below before continuing onto the quiz so that your certificate can be automatically generated.

Once you've successfully completed the quiz, you'll be able to download a PDF of your certificate of completion. You'll still be able to go back and review the course anytime for the rest of remaining access time

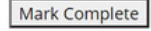

Make sure you click Mark Complete after watching your videos